**Subject:** ConcurTips: Trip Library

Trip Library shows Past and Upcoming Trips. To access your Trip Library, select the "Travel" button from the top banner, click on "Trip Library."

From the Trip Library, you may search by the name of your trip (if you assigned it at the time of booking), by booking dates, or travel dates. You also have the option to view any trips that were withdrawn (i.e. the trip was canceled or the booking process was not completed).

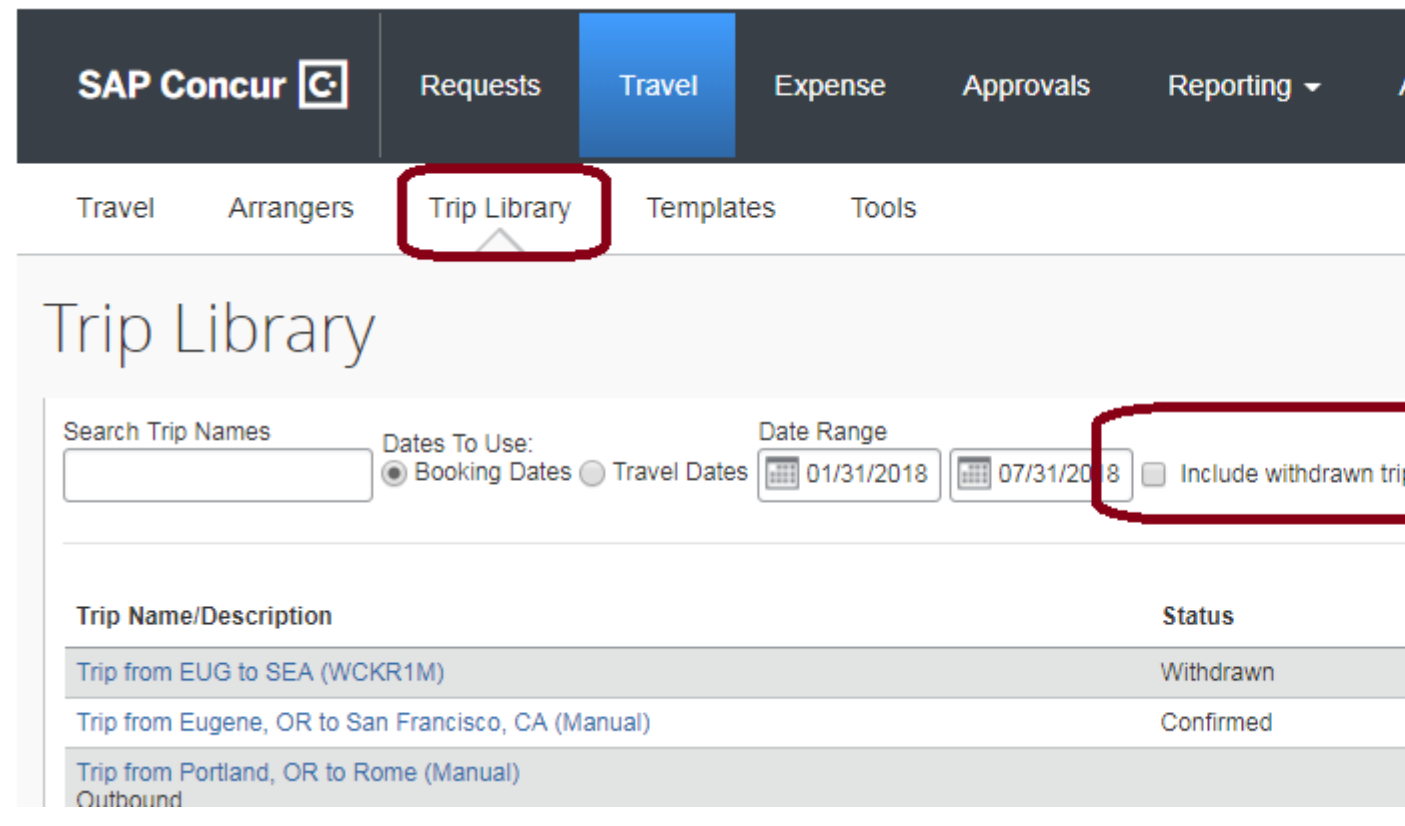

As a delegate you need to be assigned the role of **Travel Assistant/Arranger** to see the Trip Library for the person for whom you are a delegate.

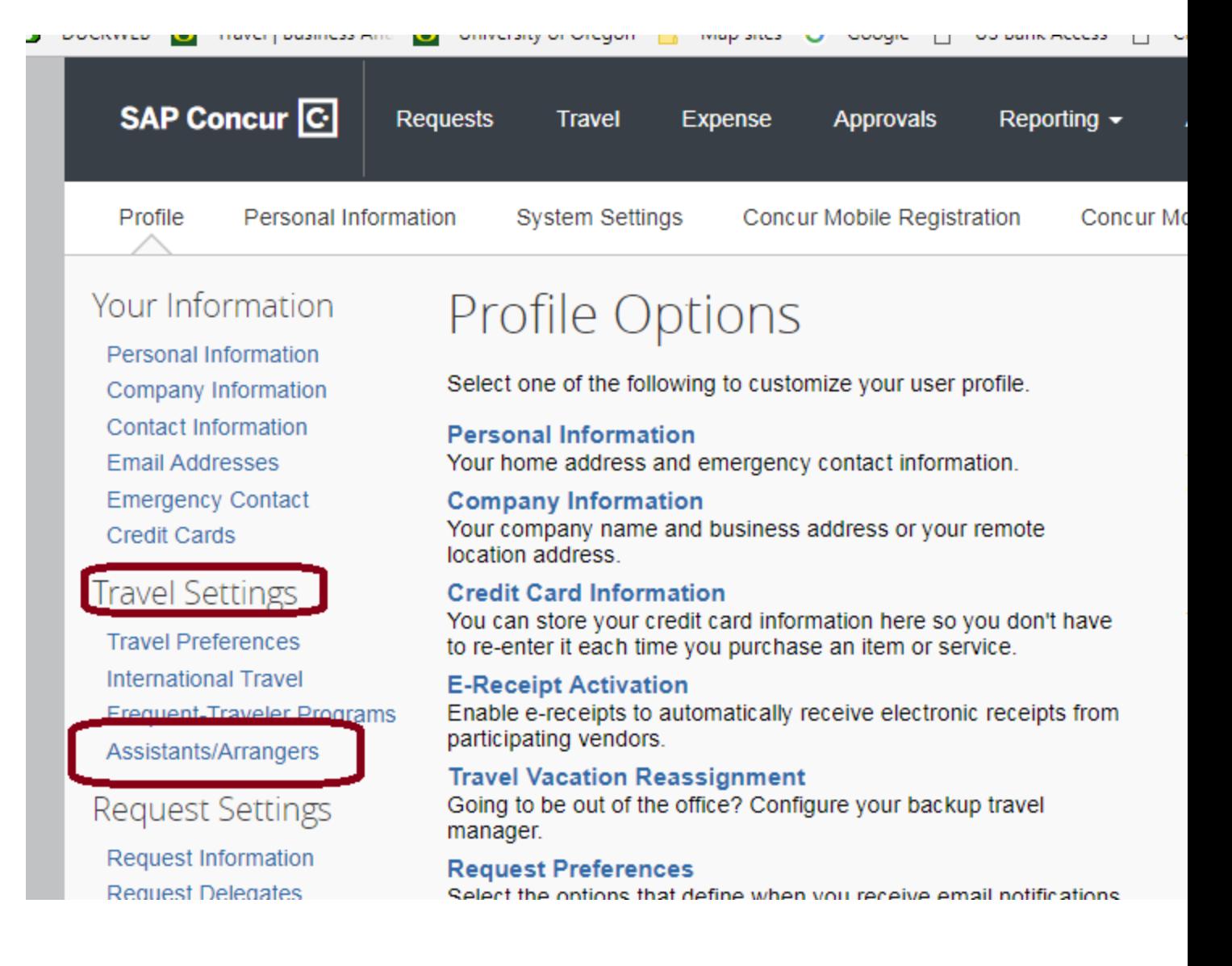

Conference Hotel confirmations or other reservations booked outside of Concur can be emailed to **Plans@Concur.com** to sync up in the traveler' Trip Library. If you are a delegate, be sure to enter your traveler's uoregon.edu email address in the subject line so the reservation confirmation finds their profile. (For successful transmission, check both traveler and delegate Concur profile settings to be sure you have "Email Verified" and be sure you are set up as the Travel Assistant/Arranger.)

## **Email Addresses**

## Please add at least one email address.

- How do I add an email address?
- Travel Arrangers / Delegates
- ▶ Why should I verify my email address?
- How do I verify my email address?

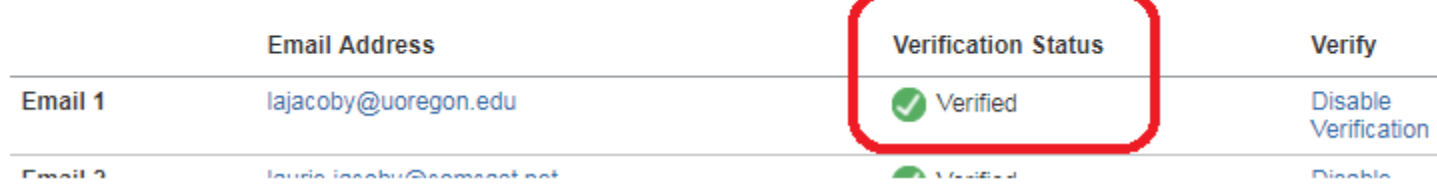

Reminder: We are planning a Concur training for reports and data lookups to be scheduled in August. Please email me any report or data-pull ideas you may require so that we can tailor the workshop to you.

Have a nice week,

Laurie Jacoby Travel Manager Business Affairs Office University of Oregon [lajacoby@uoregon.edu](mailto:lajacoby@uoregon.edu) 541-346-3158